入门指南

Microcat EPC 可帮助您销售更多零件,提高效率。让我们看一下主要屏幕。

识别车辆

首先在车辆搜索框中通过车辆识别号识别车辆,或跳入并使用全局搜索功能,只需通过一个简单的步骤 即可执行车辆和零件搜索。 浏览主要屏幕。

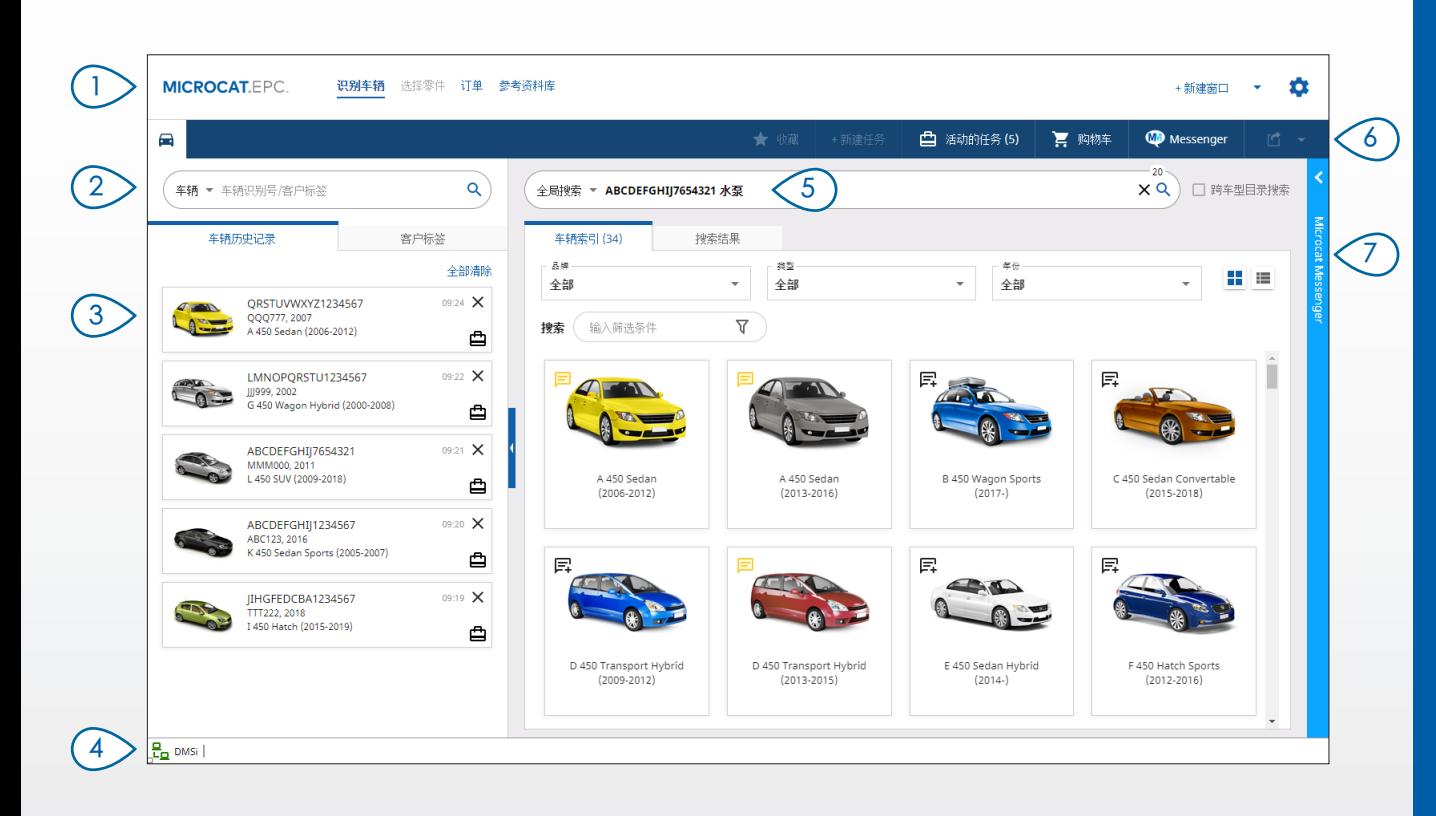

### 小贴士:

- • 使用全局搜索作为车辆和零件的一站式搜索。
- 单击 ■ 图标可从网格切换到车辆索引的列表视图。
- 要访问您的设置和培训资源,请单击 <sup>●</sup> 图标。

**MICROCAT.** EPC.

![](_page_0_Figure_10.jpeg)

![](_page_0_Picture_11.jpeg)

选择零件

使用直观的搜索选项可快速准确地找到您想要的零件。将零件添加到订单中,可随时查看购物车。

![](_page_1_Picture_2.jpeg)

#### 小贴士:

- 要展开或折叠车辆详情,请单击 □ 图标。
- 要返回上一步,请单击 <mark>①</mark> 图标。
- 要并排查看零件数据和插图,请单击 | | 图标。

## **MICROCAT.** EPC<sub>"</sub>

![](_page_1_Figure_8.jpeg)

![](_page_1_Picture_9.jpeg)

完成您的订单,通过电子邮件将专业报价发送给客户,并将零件无缝传送到经销商管理系统 (DMS)。

![](_page_2_Picture_124.jpeg)

#### 小贴士:

- 要查看零件的图像,请单击 O 图标。
- 要保存订单以供以后再次使用, 请单击 <mark>☆</mark> 保存订单为收藏。
- • 联系客户服务以获取经销商管理系统 (DMS) 集成方面的帮助。

## **MICROCAT. EPC**

![](_page_2_Picture_125.jpeg)

![](_page_2_Picture_9.jpeg)

# 主要功能

![](_page_3_Picture_1.jpeg)

![](_page_3_Picture_2.jpeg)

### 全局搜索

使用全局搜索框可以 一步轻松识别车辆并搜索零件。

只需输入车辆识别号、牌照号或车型名称, 然后输入您要搜索的内容:零件描述、零件号 或索引号。然后按 Enter 键或搜索图标。

你会爱上它!

![](_page_3_Picture_7.jpeg)

## 活动的任务

每次您识别车辆并订购某些零件时, 您的任务都会保存为活动的任务。

这意味着您可以从一项任务跳到另一项任务, 而不必在浏览器中打开新的选项卡。

![](_page_3_Picture_120.jpeg)

### \*服务和维修

直接在 Microcat EPC 中查找配件、 维修和服务信息。

您也可以查看机油规格和相关零件, 而无需联系服务部门。

\* 在有数据的情况下,访问此功能可能需要额外付费。

 $20<sub>0</sub>$  $\times Q$ 全局搜索 ▼ ABCDEFGHIJ7654321 水泵  $-21.$  $\times$  Q 全局搜索 ▼ ABCDEFGHIJ7654321 131313 656656

![](_page_3_Picture_17.jpeg)

![](_page_3_Picture_18.jpeg)